## Setup-Assistent auf dem WAP571  $\overline{a}$

# Ziel

Der Setup-Assistent besteht aus einer Reihe interaktiver Anweisungen, die Sie durch die Erstkonfiguration des WAP571 führen. Diese Anleitungen beziehen sich auf die grundlegenden Konfigurationen, die für den Betrieb des WAP571 erforderlich sind. Das Fenster Access Point Setup Wizard wird automatisch angezeigt, wenn Sie sich zum ersten Mal beim WAP anmelden. Der Zugriff auf das Fenster ist jedoch jederzeit über die Web-Benutzeroberfläche möglich.

In diesem Dokument wird erläutert, wie der WAP571 mithilfe des Einrichtungsassistenten konfiguriert wird.

### Anwendbare Geräte

• WAP571

#### **Softwareversion**

● V1.0.0.1

#### Einrichtungsassistent konfigurieren

Schritt 1: Melden Sie sich beim Webkonfigurationsprogramm an, und wählen Sie Setup Wizard (Installationsassistent ausführen) aus. Das Fenster Access Point Setup Wizard (Access Point-Einrichtungsassistent) wird angezeigt.

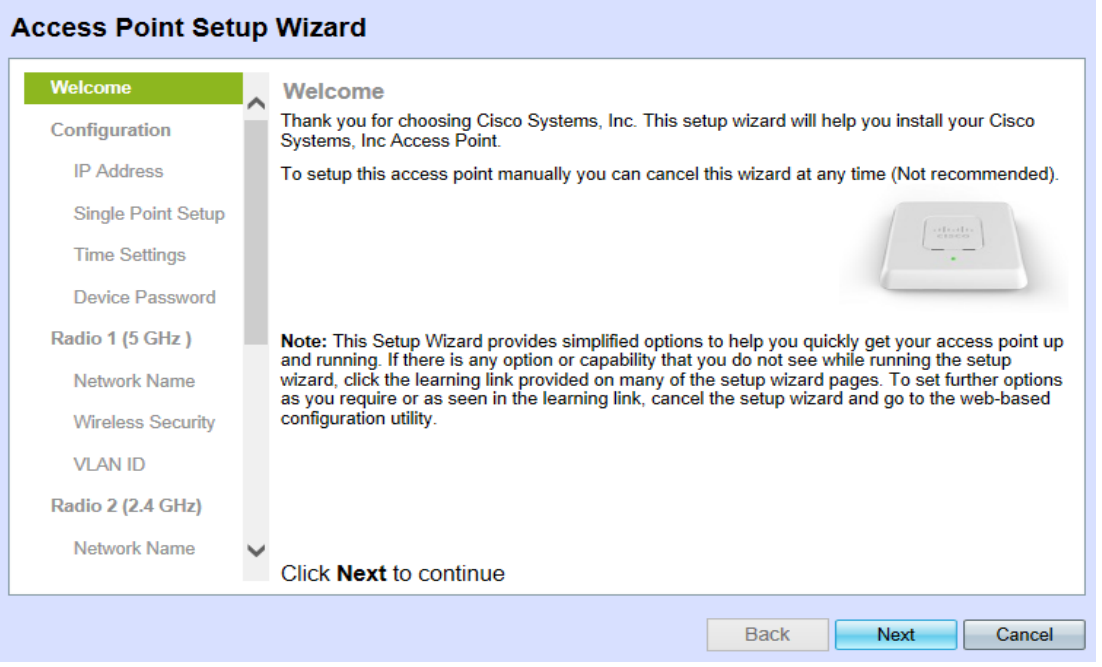

Hinweis: Wenn Sie sich zum ersten Mal beim Gerät anmelden, wird dieses Fenster automatisch angezeigt.

Schritt 2: Klicken Sie auf Weiter, um fortzufahren. Die Seite Gerät konfigurieren - IP-Adresse wird geöffnet:

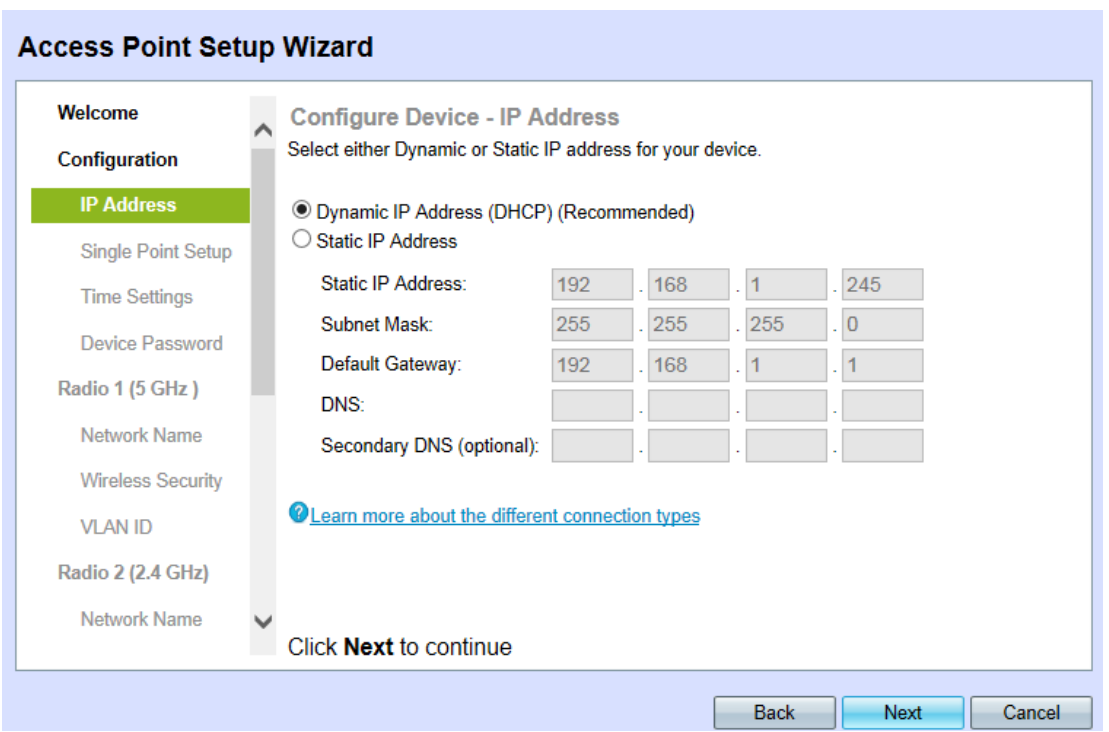

Schritt 3: Klicken Sie auf das entsprechende Optionsfeld für die Methode, mit der Sie die IP-Adresse des Geräts ermitteln möchten.

·Dynamic IP Address (DHCP) - Die IP-Adresse des WAP wird vom DHCP-Server zugewiesen. Dies ist die empfohlene Einstellung. Wenn ausgewählt, fahren Sie mit [Schritt](#page-2-0) [9 fort.](#page-2-0)

<sup>®</sup> Dynamic IP Address (DHCP) (Recommended)

·Statische IP-Adresse - Legen Sie eine feste (statische) IP-Adresse für den WAP fest. Diese Adresse wird nur geändert, wenn sie neu konfiguriert wurde.

**Configure Device - IP Address** 

Select either Dynamic or Static IP address for your device.

O Dynamic IP Address (DHCP) (Recommended)

Static IP Address

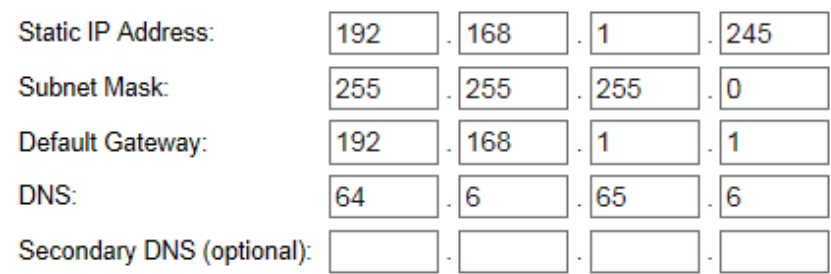

Schritt 4: Geben Sie im Feld Statische IP-Adresse die IP-Adresse des WAP ein.

Hinweis: Diese IP-Adresse wird von Ihnen eingerichtet und sollte von keinem anderen Gerät im Netzwerk verwendet werden.

Schritt 5: Geben Sie im Feld Subnetzmaske die gewünschte Subnetzmaske der IP-Adresse ein.

Schritt 6: Geben Sie im Feld Default Gateway (Standardgateway) die IP-Adresse des gewünschten Standard-Gateways für den WAP ein.

Hinweis: Das Standard-Gateway ist in der Regel die private IP-Adresse, die dem Router zugewiesen ist.

Schritt 7: Geben Sie im DNS-Feld die IP-Adresse des gewünschten DNS-Servers ein.

Hinweis: Der von Ihrem Internetdienstanbieter (ISP) bereitgestellte DNS-Server sollte verwendet werden, wenn Sie auf externe Webseiten zugreifen möchten.

Schritt 8: (Optional) Geben Sie im Feld Sekundärer DNS die IP-Adresse des gewünschten sekundären DNS ein.

<span id="page-2-0"></span>Schritt 9: Klicken Sie auf Weiter, um fortzufahren. Die Seite "Single Point Setup - Set a Cluster" (Single-Point-Einrichtung - Cluster einrichten) wird geöffnet:

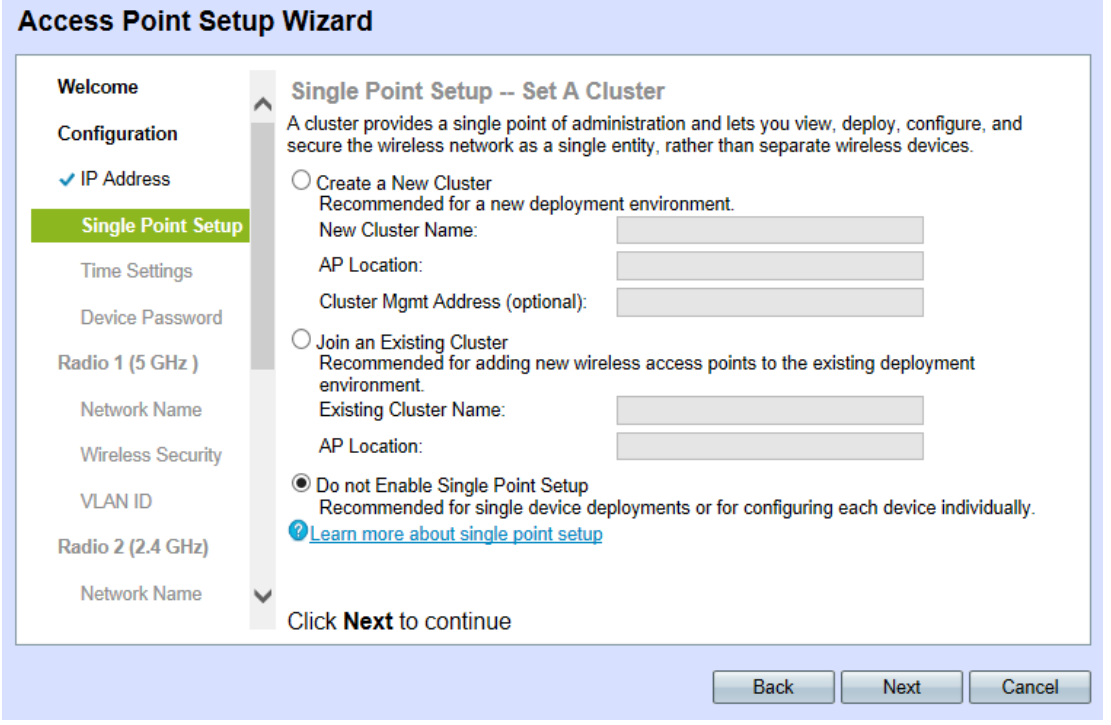

Schritt 10: Klicken Sie auf das entsprechende Optionsfeld für die gewünschte Clustereinstellung. Ein Cluster ermöglicht die gleichzeitige Konfiguration mehrerer Access Points (APs). Wenn Sie sich entscheiden, keinen Cluster zu verwenden, müssen diese einzeln konfiguriert werden.

·Neuen Cluster erstellen - Erstellen Sie einen neuen Cluster für APs.

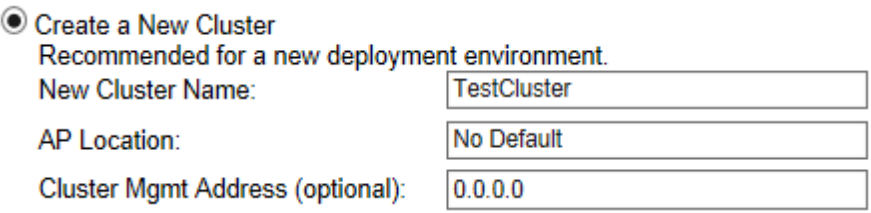

·Einem vorhandenen Cluster beitreten - einem vorhandenen AP-Cluster im Netzwerk beitreten.

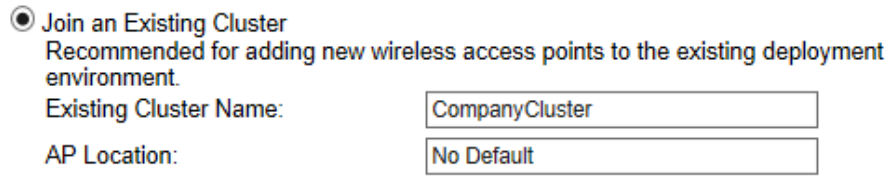

·Single-Point-Einrichtung nicht aktivieren - Single-Point-Einrichtung (Cluster) ist nicht zulässig. Wenn ausgewählt, fahren Sie mit [Schritt 14 fort](#page-3-0).

● Do not Enable Single Point Setup Recommended for single device deployments or for configuring each device individually.

Hinweis: Wenn An bestehendem Cluster beitreten ausgewählt ist, konfiguriert der WAP die übrigen Einstellungen basierend auf dem Cluster. Klicken Sie auf Weiter, eine Bestätigungsseite fragt, ob Sie dem Cluster beitreten möchten. Klicken Sie auf Senden, um dem Cluster beizutreten. Wenn die Konfiguration abgeschlossen ist, klicken Sie auf Fertig stellen, um den Installationsassistenten zu beenden.

Schritt 11: Geben Sie im Feld Neu oder Vorhandener Cluster-Name den gewünschten Cluster-Namen ein.

Schritt 12: Geben Sie im Feld AP Location (AP-Standort) den physischen Standort des WAP ein. Dieses Feld hat keine Auswirkungen auf den Betrieb des Access Points.

Schritt 13: (Optional) Wenn Sie einen neuen Cluster erstellen, geben Sie die gewünschte Management-Adresse in das Feld Cluster Mamt Address ein.

<span id="page-3-0"></span>Schritt 14: Klicken Sie auf Weiter, um fortzufahren. Die Seite Gerät konfigurieren - Systemdatum und -zeit festlegen wird geöffnet:

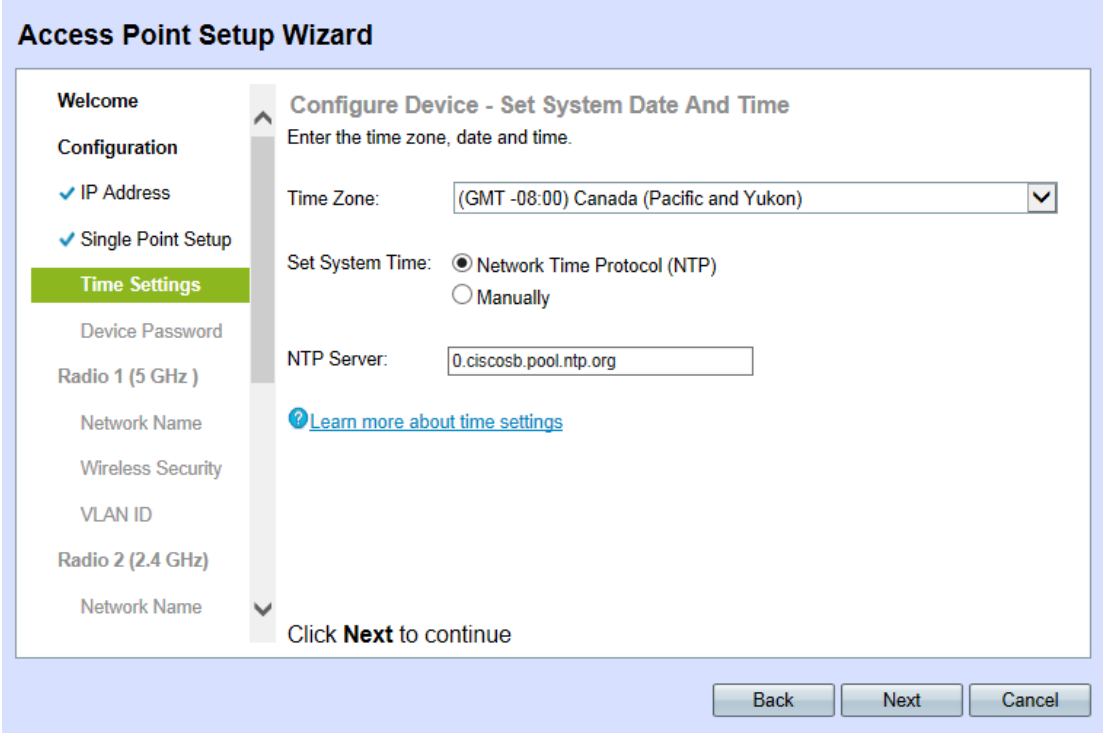

Schritt 15: Wählen Sie die entsprechende Zeitzone aus der Dropdown-Liste Zeitzone aus.

Schritt 16: Klicken Sie auf das entsprechende Optionsfeld für die gewünschte Methode, um die Uhrzeit für den WAP festzulegen.

·Network Time Protocol (NTP) - Der WAP erhält die Zeit von einem NTP-Server.

(GMT-08:00) Canada (Pacific and Yukon) M Time Zone:

·Manuell — Die Uhrzeit wird manuell in den WAP eingegeben. Wenn ausgewählt, fahren Sie mit [Schritt 18 fort.](#page-4-0)

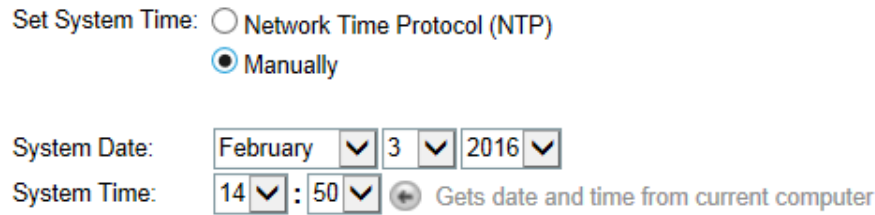

Schritt 17: Wenn Network Time Protocol (Netzwerkzeitprotokoll) ausgewählt wurde, geben Sie die URL des NTP-Servers ein, der das Datum und die Uhrzeit im Feld NTP-Server angibt. Fahren Sie mit [Schritt 20 fort.](#page-4-1)

<span id="page-4-0"></span>Schritt 18: Wählen Sie in der Dropdown-Liste Systemdatum den Monat, den Tag bzw. das Jahr aus.

Schritt 19: Wählen Sie in der Dropdown-Liste Systemzeit die Stunde bzw. die Minute aus.

<span id="page-4-1"></span>Schritt 20: Klicken Sie auf Weiter, um fortzufahren. Die Seite Gerät konfigurieren - Kennwort festlegen wird geöffnet:

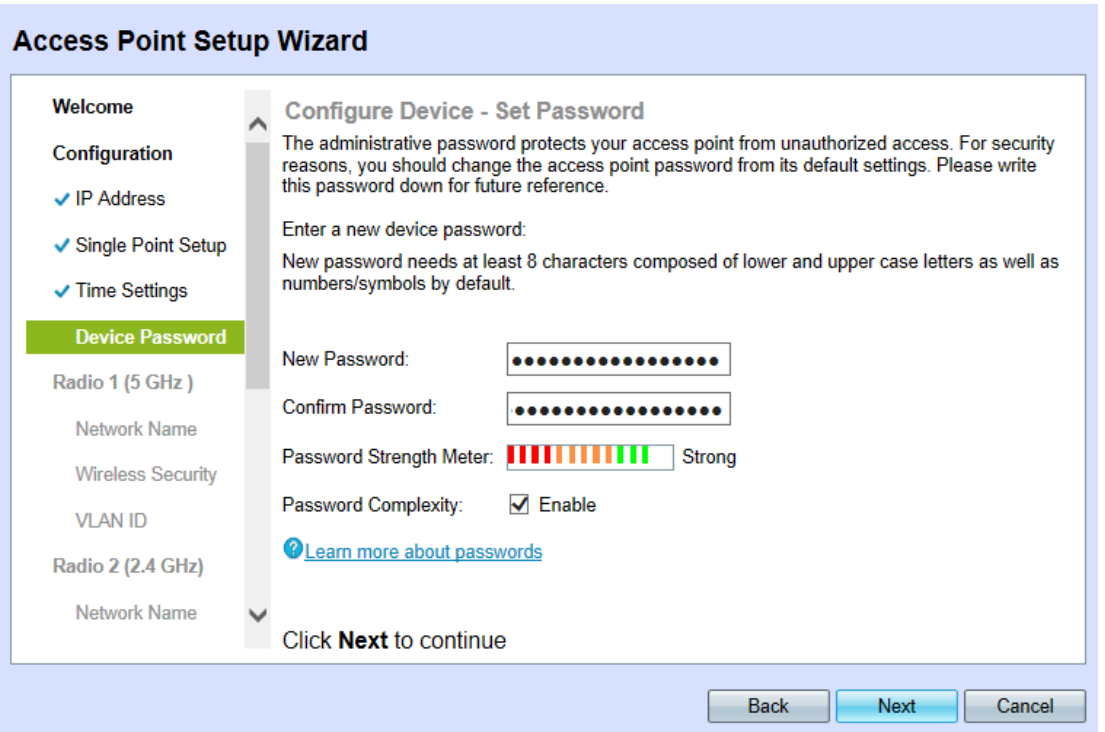

Schritt 21: Geben Sie im Feld Neues Kennwort ein neues Kennwort ein. Mit diesem Kennwort erhalten Sie Administratorzugriff auf den WAP.

Schritt 22: Geben Sie im Feld Confirm Password (Kennwort bestätigen) dasselbe Kennwort erneut ein.

Hinweis: Bei der Eingabe des Kennworts ändert sich die Anzahl und Farbe der vertikalen

Balken, um die Kennwortstärke wie folgt anzugeben:

·Rot: Das Kennwort erfüllt nicht die Mindestanforderungen an die Komplexität.

·Orange - Das Kennwort erfüllt die minimalen Komplexitätsanforderungen, aber die Kennwortstärke ist schwach.

·Grün - Das Kennwort ist ein sicheres Kennwort und überschreitet die Mindestanforderungen an die Komplexität.

Schritt 23: (Optional) Um die Komplexität von Kennwörtern zu aktivieren/deaktivieren, aktivieren Sie das Kontrollkästchen Aktivieren.

Hinweis: Bei der Passwortkomplexität muss das Kennwort mindestens 8 Zeichen lang sein und aus Groß- und Kleinbuchstaben sowie Ziffern oder Symbolen bestehen.

<span id="page-5-0"></span>Schritt 24: Klicken Weiter um fortzufahren. Die Konfigurieren von Radio 1|2 - Benennen Sie Ihr Wireless-Netzwerk wird geöffnet:

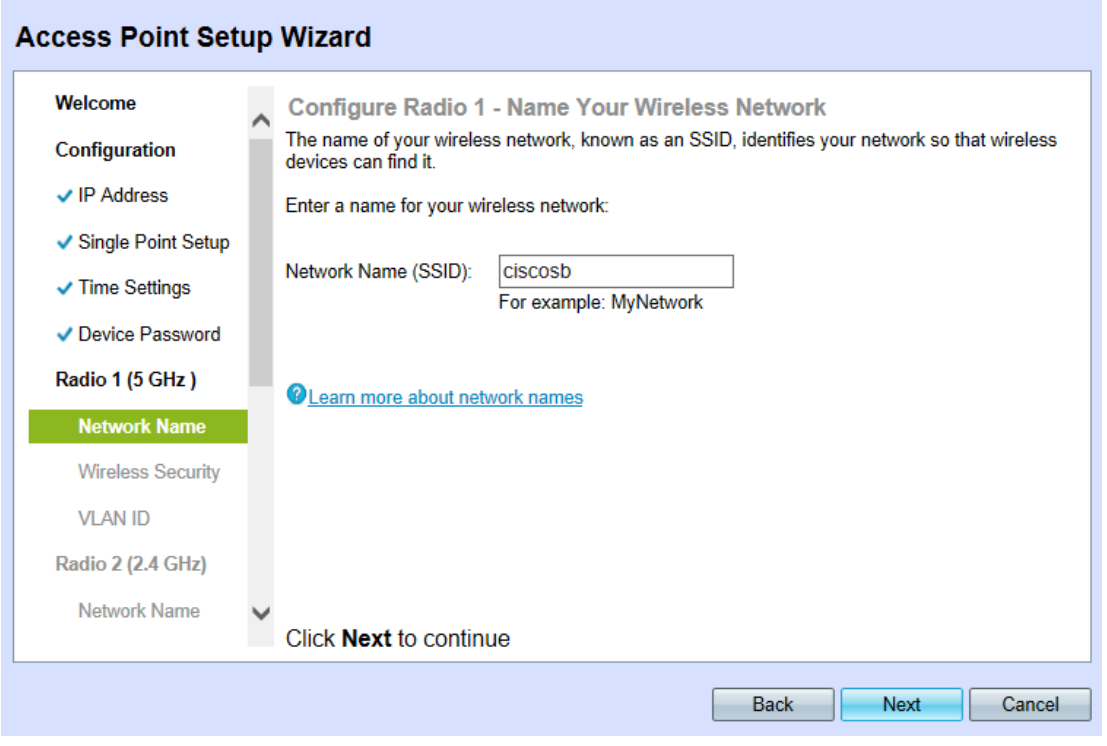

Schritt 25: Geben Sie im Feld Netzwerkname (SSID) die Service Set Identification (SSID) des Wireless-Netzwerks ein. Der SSID ist der Name des Wireless Local Area Network.

Schritt 26: Klicken Sie auf Weiter, und die Seite Funkmodul 1|2 - Sichern Sie Ihr Wireless-Netzwerk konfigurieren wird geöffnet:

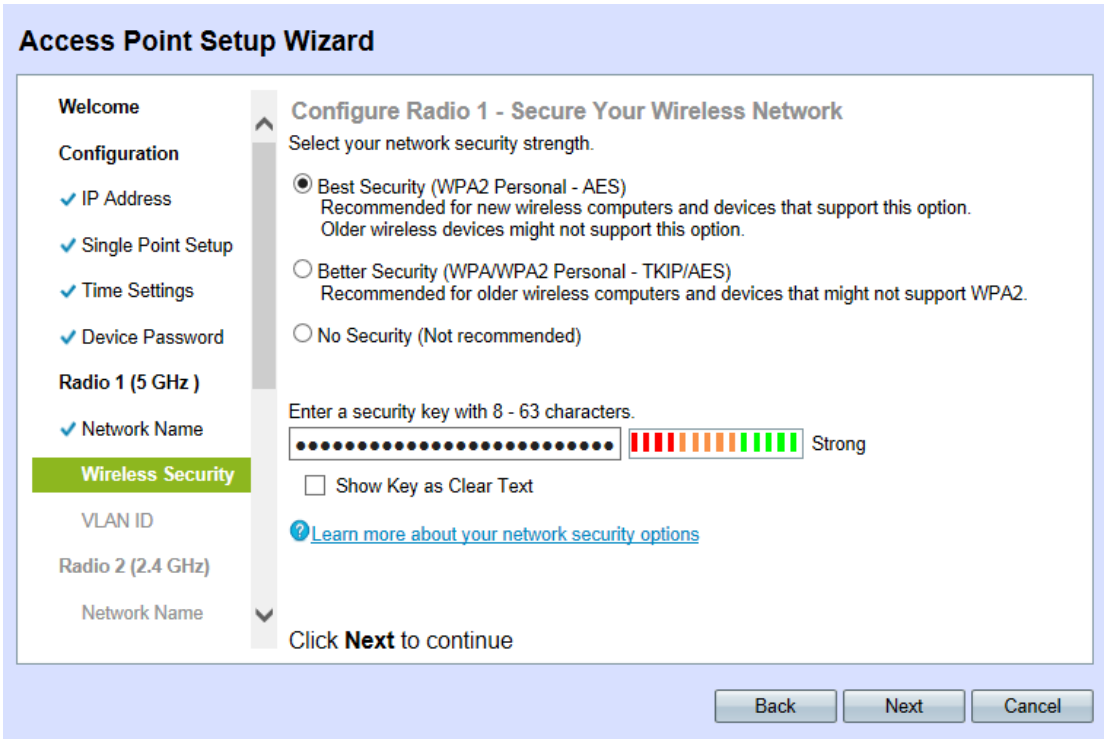

Schritt 27: Klicken Sie auf das entsprechende Optionsfeld für die gewünschte Netzwerksicherheitsmethode. Die Methoden sind wie folgt:

·Best Security (WPA2 Personal - AES) - WPA2 ist die zweite Version der WPA-Sicherheitsund Zugriffskontrolltechnologie für Wi-Fi-Wireless-Netzwerke, die AES-CCMP-Verschlüsselung enthält. Diese Protokollversion bietet die beste Sicherheit gemäß IEEE 802.11i-Standard. Alle Client-Stationen im Netzwerk müssen WPA2 unterstützen können. WPA2 erlaubt keine Verwendung des Protokolls TKIP (Temporal Key Integrity Protocol), da es bekannte Einschränkungen aufweist.

·Better Security (WPA Personal - TKIP/AES) - WPA Personal ist ein IEEE 802.11i-Standard der Wi-Fi Alliance, der AES-CCMP- und TKIP-Verschlüsselung umfasst. Sie bietet Sicherheit, wenn ältere Wireless-Geräte das ursprüngliche WPA unterstützen, die neuere WPA2 jedoch nicht unterstützen.

·Keine Sicherheit - Das Wireless-Netzwerk benötigt kein Kennwort und kann von jedem verwendet werden. Wenn Sie No Security (Keine Sicherheit) auswählen, fahren Sie mit [Schritt 30 fort.](#page-6-0)

Schritt 28: Geben Sie im Feld Sicherheitsschlüssel das gewünschte Kennwort für Ihr Netzwerk ein.

Schritt 29: (Optional) Um das Kennwort während der Eingabe anzuzeigen, aktivieren Sie das Kontrollkästchen Schlüssel als Text löschen.

<span id="page-6-0"></span>Schritt 30: Klicken Sie auf Weiter, um fortzufahren. Die Seite Configure Radio 1/2 - Assign the VLAN ID For Your Wireless Network (VLAN-ID für Ihr Wireless-Netzwerk konfigurieren) wird geöffnet:

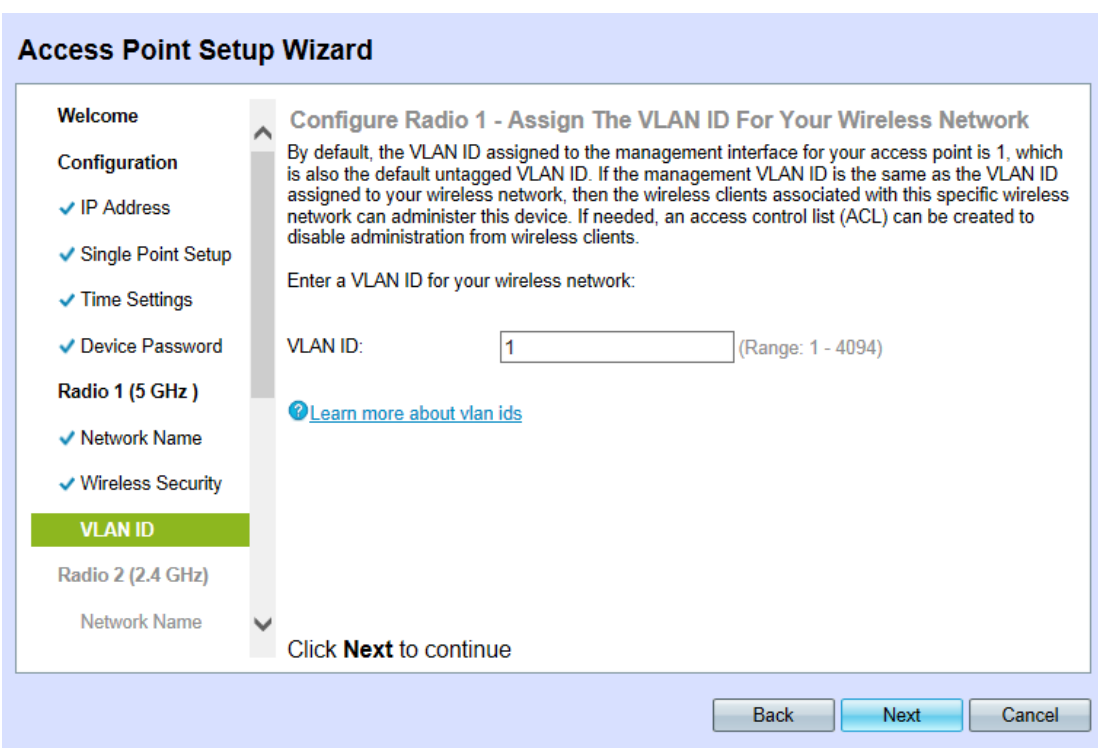

Hinweis: Wenn No Security (Keine Sicherheit) ausgewählt ist, werden Sie vom Gerät aufgefordert, Ihre Entscheidung zu bestätigen.

<span id="page-7-0"></span>Schritt 31: Geben Sie im Feld VLAN ID die ID-Nummer des gewünschten VLAN ein, zu dem der WAP gehört.

Hinweis: Die VLAN-ID muss mit einer der VLAN-IDs übereinstimmen, die auf dem Port des Remote-Geräts unterstützt wird, das mit dem WAP verbunden ist.

Hinweis: Wiederholen Sie die Schritte [24-](#page-5-0)[31,](#page-7-0) um Radio 2 zu konfigurieren. Der Konfigurationsprozess ist für beide Funkmodule identisch.

Schritt 32: Klicken Sie auf Weiter, um fortzufahren. Die Seite Enable Captive Portal - Create Your Guest Network (Captive Portal aktivieren - Gastnetzwerk erstellen) wird geöffnet:

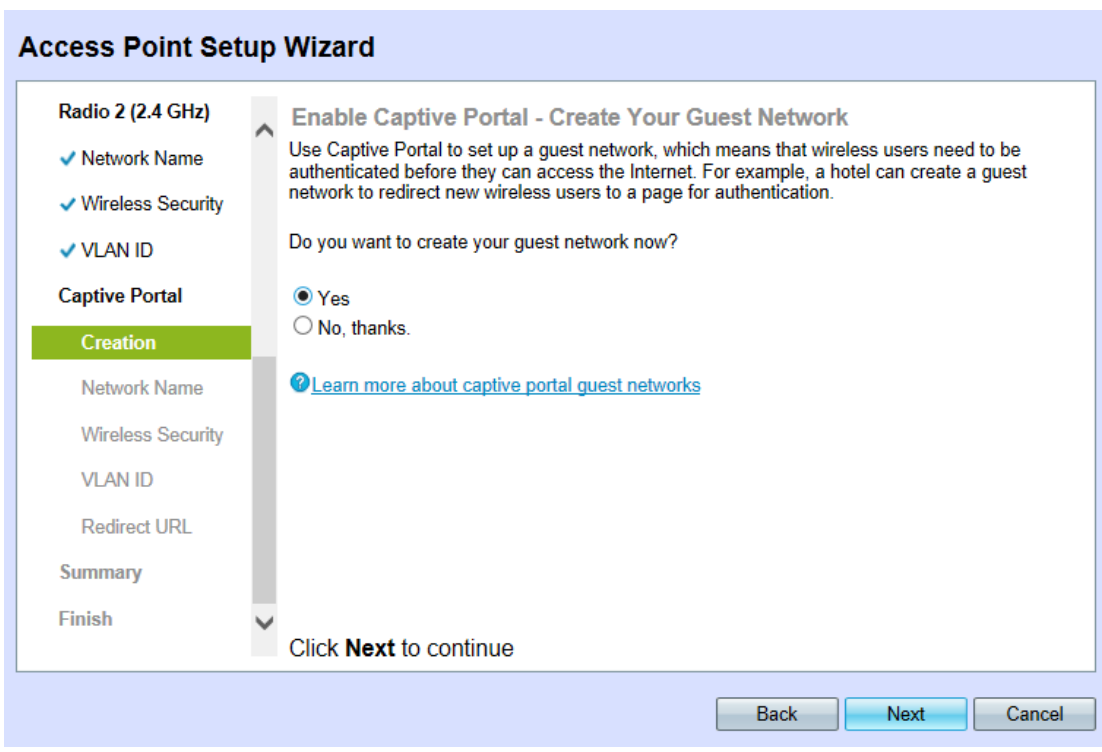

Schritt 33: Um ein Gastnetzwerk zu erstellen, klicken Sie auf Ja. Bei einem Gastnetzwerk müssen Benutzer authentifiziert werden, bevor sie auf das Internet zugreifen können. Wenn Nein ausgewählt ist, fahren Sie mit [Schritt 47 fort](#page-11-0).

Hinweis: Dabei handelt es sich um ein separates Netzwerk, das von den während der Schritte [24](#page-5-0) bis [31](#page-7-0) konfigurierten Netzwerken getrennt wird.

Schritt 34: Klicken Sie auf Weiter, um fortzufahren. Die Seite Enable Captive Portal - Name Your Guest Network wird geöffnet:

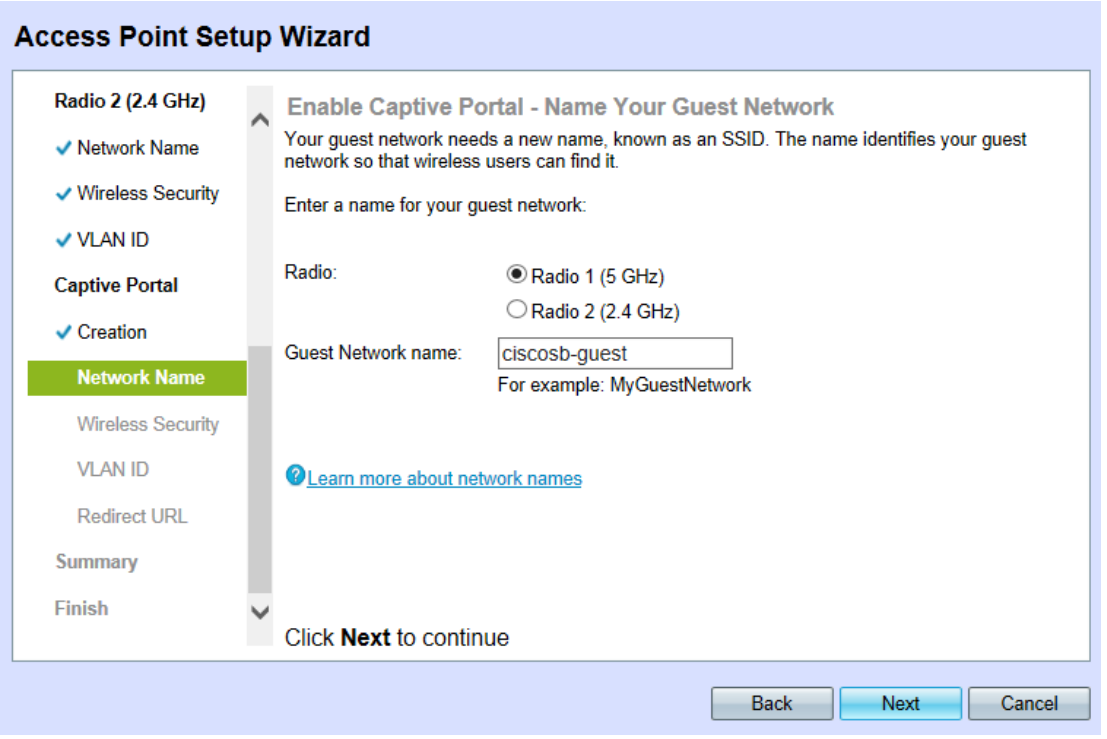

Schritt 35: Klicken Sie im Feld Radio (Funkübertragung) auf das entsprechende Optionsfeld für die gewünschte Funkwelle.

·Funkmodul 1 (5 GHz)

·Funkmodul 2 (2,4 GHz)

Schritt 36: Geben Sie im Feld Guest Network name (Gastnetzwerk) die SSID des Gastnetzwerks ein.

Schritt 37: Klicken Sie auf Weiter, um fortzufahren. Die Seite Enable Captive Portal - Secure Your Guest Network wird geöffnet:

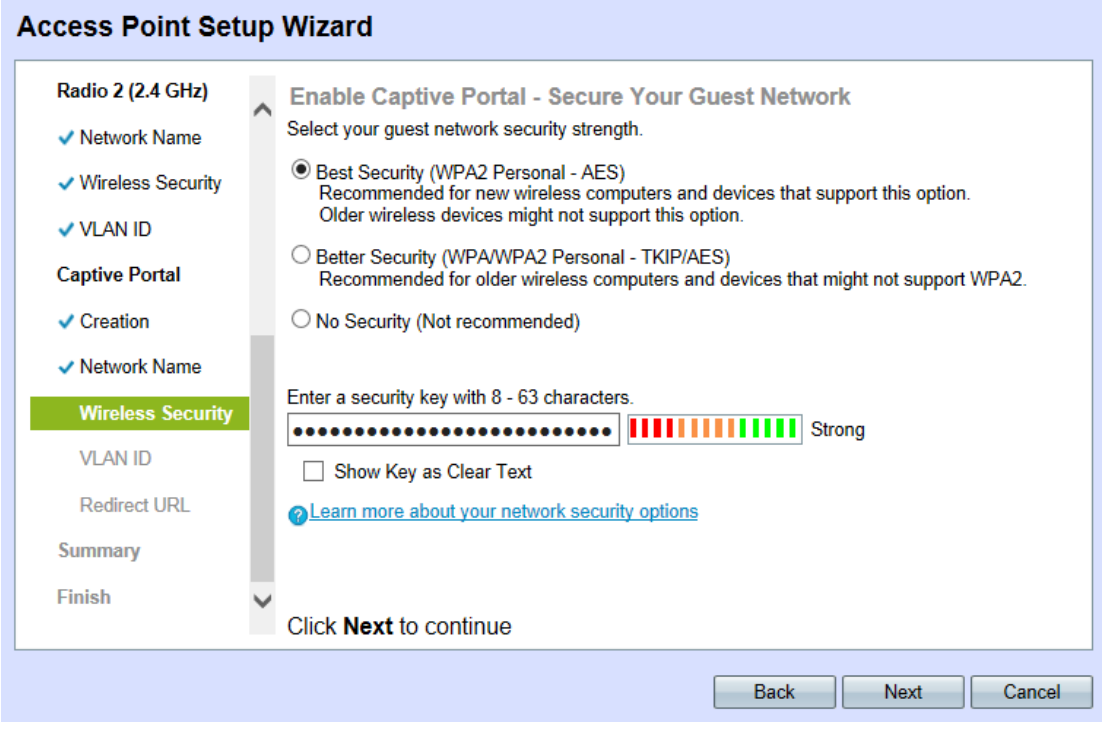

Schritt 38: Klicken Sie auf das entsprechende Optionsfeld für die gewünschte Netzwerksicherheitsmethode. Die Methoden sind wie folgt:

·Best Security (WPA2 Personal - AES) - WPA2 ist die zweite Version der WPA-Sicherheitsund Zugriffskontrolltechnologie für Wi-Fi-Wireless-Netzwerke, die AES-CCMP-Verschlüsselung enthält. Diese Protokollversion bietet die beste Sicherheit gemäß IEEE 802.11i-Standard. Alle Client-Stationen im Netzwerk müssen WPA2 unterstützen können. WPA2 erlaubt keine Verwendung des Protokolls TKIP (Temporal Key Integrity Protocol), das bekannte Einschränkungen aufweist.

·Better Security (WPA Personal - TKIP/AES) - WPA Personal ist ein IEEE 802.11i-Standard der Wi-Fi Alliance, der AES-CCMP- und TKIP-Verschlüsselung umfasst. Sie bietet Sicherheit, wenn ältere Wireless-Geräte das ursprüngliche WPA unterstützen, die neuere WPA2 jedoch nicht unterstützen.

·Keine Sicherheit - Das Wireless-Netzwerk benötigt kein Kennwort und kann von jedem verwendet werden. Wenn Sie No Security (Keine Sicherheit) auswählen, fahren Sie mit [Schritt 42 fort.](#page-10-0)

Schritt 39: Geben Sie im Feld Sicherheitsschlüssel das gewünschte Kennwort für Ihr Netzwerk ein.

Schritt 40: (Optional) Um das Kennwort während der Eingabe anzuzeigen, aktivieren Sie das Kontrollkästchen Schlüssel als Text löschen.

Schritt 41: Klicken Sie auf Weiter, um fortzufahren. Die Seite Enable Captive Portal - Assign the VLAN ID For Your Wireless Network (VLAN-ID für Ihr Wireless-Netzwerk zuweisen) wird geöffnet:

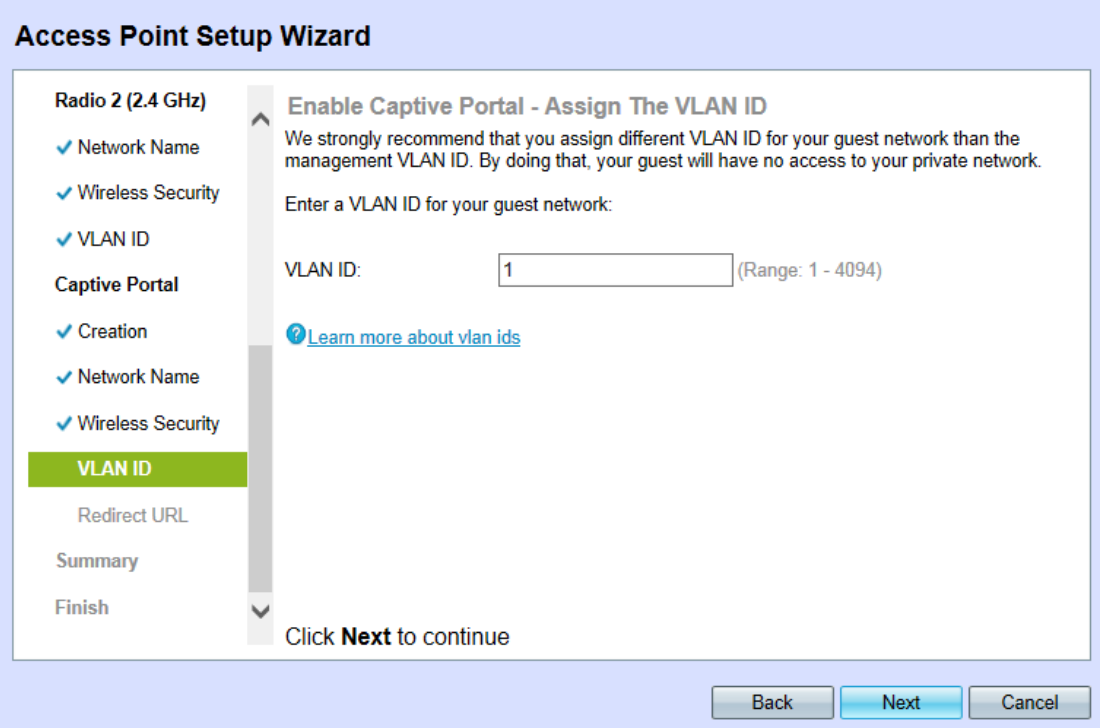

Hinweis: Wenn No Security (Keine Sicherheit) ausgewählt ist, werden Sie vom Gerät aufgefordert, Ihre Entscheidung zu bestätigen.

<span id="page-10-0"></span>Schritt 42: Geben Sie im Feld VLAN ID die ID-Nummer des gewünschten VLAN ein, zu dem der WAP gehört.

Hinweis: Die VLAN-ID muss mit einer der VLAN-IDs übereinstimmen, die auf dem Port des Remote-Geräts unterstützt wird, das mit dem WAP verbunden ist.

Schritt 43: Klicken Sie auf Weiter, um fortzufahren. Die Seite Enable Captive Portal - Enable Redirect URL wird geöffnet:

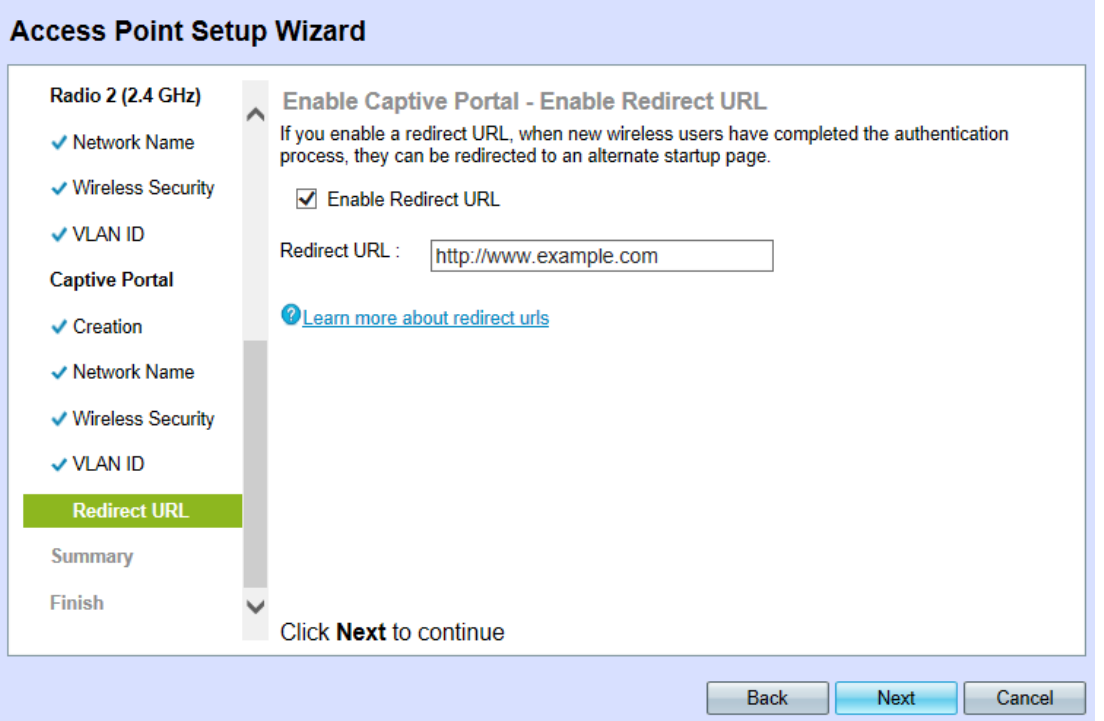

Schritt 44: (Optional) Um Wireless-Benutzer nach der Anmeldung beim Gastnetzwerk auf eine Webseite umzuleiten, aktivieren Sie das Kontrollkästchen Enable Redirect URL (Umleiten-URL aktivieren). Wenn diese Option nicht aktiviert ist, fahren Sie mit [Schritt 46 fort](#page-11-1) .

Schritt 45: Geben Sie im Feld Redirect URL (Umleiten von URL) die Webseite ein, auf die Benutzer umgeleitet werden sollen, nachdem sie lange auf das Gastnetzwerk umgeleitet wurden.

<span id="page-11-1"></span>Schritt 46: Klicken Sie auf Weiter, um fortzufahren. Die Seite Übersicht - Bestätigen der Einstellungen wird geöffnet:

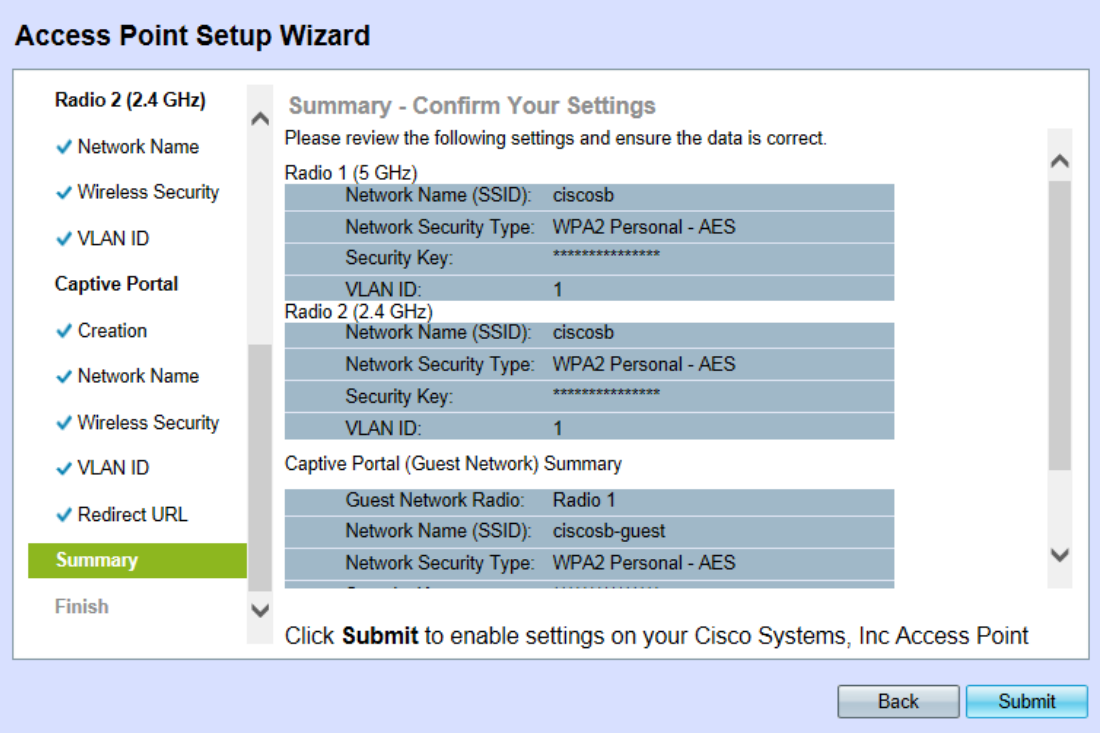

<span id="page-11-0"></span>Schritt 47: (Optional) Um eine von Ihnen gewählte Einstellung zu bearbeiten, klicken Sie auf Zurück, bis Sie zur gewünschten Seite gelangen.

Schritt 48: (Optional) Wenn Sie den Installationsassistenten beenden und alle vorgenommenen Änderungen rückgängig machen möchten, klicken Sie auf Abbrechen.

Schritt 49: Überprüfen Sie die Netzwerk- und Gastnetzwerkeinstellungen. Klicken Sie auf Senden, um die Einstellungen auf dem WAP zu aktivieren.

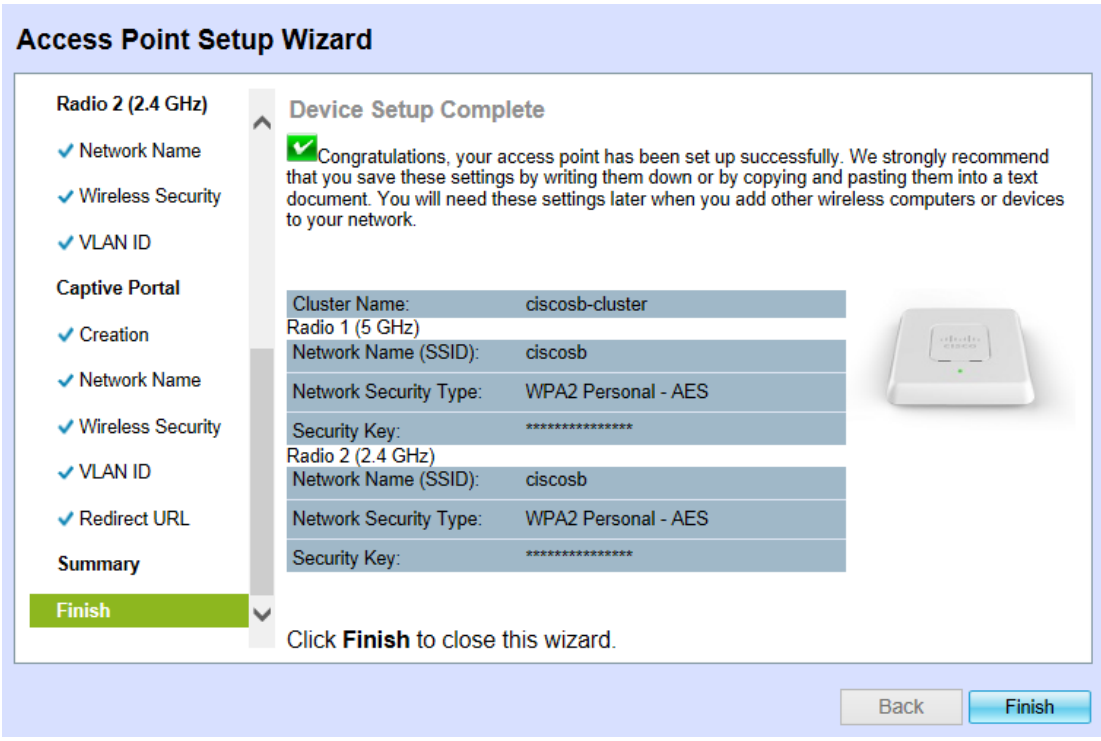

Schritt 50: Klicken Sie auf Fertig stellen, um den Installationsassistenten zu beenden.

#### Schlussfolgerung

Auf Ihrem WAP-Gerät sollten nun die Grundeinstellungen konfiguriert sein. Neben dem nun konfigurierten Gerätekennwort werden nun auch die 2,4-GHz- und 5-GHz-Funkmodule des Geräts mit einer eigenen SSID- und Kennwortkonfiguration konfiguriert. Das Vorhandensein und die Konfiguration eines Gastnetzwerks ist nun ebenfalls abgeschlossen, zusammen mit einer potenziellen URL-Umleitung. Diese Einstellungen können jederzeit auf der entsprechenden Seite neu konfiguriert werden. Der Setup-Assistent kann jederzeit wieder aufgerufen werden.